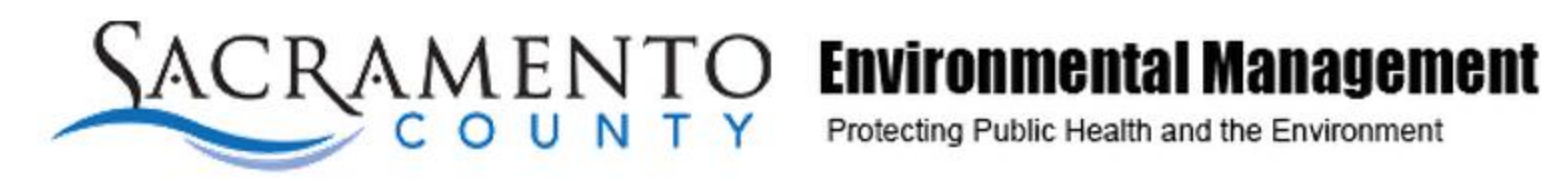

Submitting your Hazardous Materials Business Plan (HMBP) using the Sacramento County Environmental Management Department's Portal Founding Member - 1996

# What is E-Reporting?

A state law (Assembly Bill 2286) passed in 2008 mandated that all regulated facilities and all regulated local government agencies, called Certified Unified Program Agencies (CUPAs), must electronically submit their Unified Program data they currently file via paper forms starting January 1, 2013.

This means that all facilities must use a computer to send electronic copies of these forms starting January 1, 2013.

# Who has to fill out an HMBP?

All facilities in the State of California with reportable quantities (55gal, 200ft3, or 500lbs) of a hazardous material or hazardous waste must submit their Hazardous Materials Business Plan (HMBP), underground storage tank, and aboveground storage tank data electronically.

# How will the EMD Portal Help Facilities?

- Regulated facilities can easily maintain and update their regulatory information.
- Environmental consultants can electronically file environmental documents for their clients.
- Facilities can save time by not processing and re-entering data already submitted electronically.
- Facilities can save space currently required to store documents in paper format and have access to past submittals.
- Response agencies can access the information at any time, saving facilities from duplicate filing requirements.

# EMD Portal HMP Submission Process

- 1. Complete Portal Login Request
	- a. Double check that the email address is entered correctly. The email address will be your username and where your password will be sent.
	- b. Enter your correct Facility ID number (FA) and PIN that you received in the mail or delivery of your password will be delayed as EMD staff will need to verify the login request.
	- **c. You may still register without a PIN**, however the process of issuing you a username and password will be delayed as EMD staff will need to verify the login request.
- 2. If you have successfully entered the correct Facility ID and PIN, you will receive an email within a few minutes with your username and randomly generated password.
- 3. Go on the EMD portal webpage and enter your email address as the username and the randomly generated password you received in your email.
- 4. Once on the Portal home page, click on the tab "Change Password" on the upper right corner of the page to change the password to something you will remember.

# EMD Portal HMP Submission Process

5. Verify that the Facility Name, Site Address, Facility Invoice Mailing Address, and Owner are correct on the Portal home page. If any of these fields are incorrect, click on the "Update" button and fill out the fields that have changed.

Note: If your site address is inaccurate or if your business ownership has changed, we will need to update our records before you are able to submit an HMBP. Please hold off on submitting an HMBP. You will be contacted by EMD staff if we need further clarification.

- 6. Click on "Click here to proceed to forms" to go to the next screen and then "Hazardous Materials Business Emergency Plan". Then click on the site address of the facility you would like to submit an HMBP for.
- 7. Complete all HMP elements and click on "confirm your submission" when you are ready to submit the document.

NOTE: You do not need to submit an HMBP to CERS if you are submitting your HMP through the EMD portal. An accepted EMD portal HMBP submission fulfills your annual reporting requirement.

## To begin, visit the EMD portal webpage by going to **emdportal.saccounty.net**

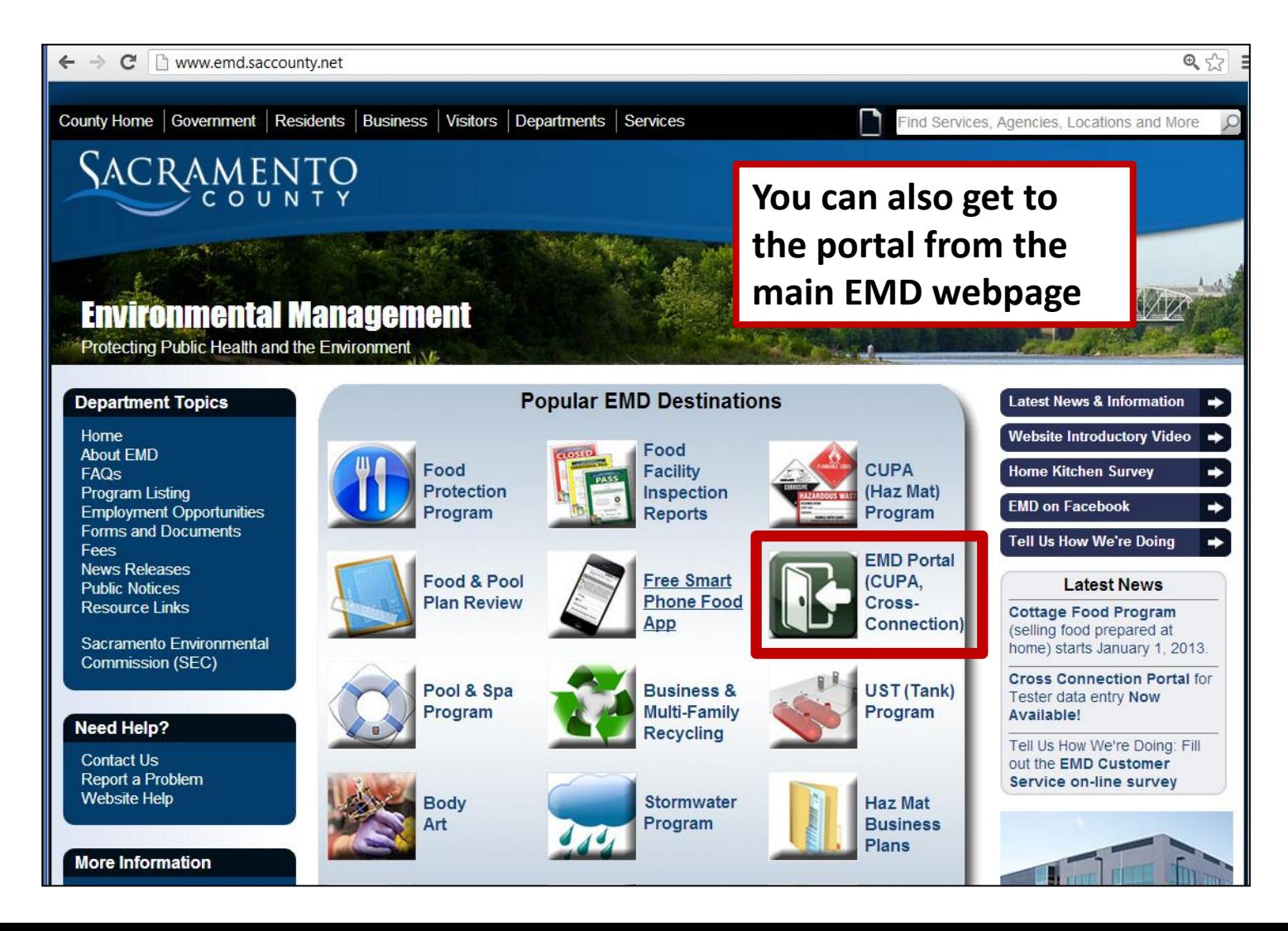

## 1) On the EMD portal webpage click "Request a CUPA Username and Password" **emdportal.saccounty.net**

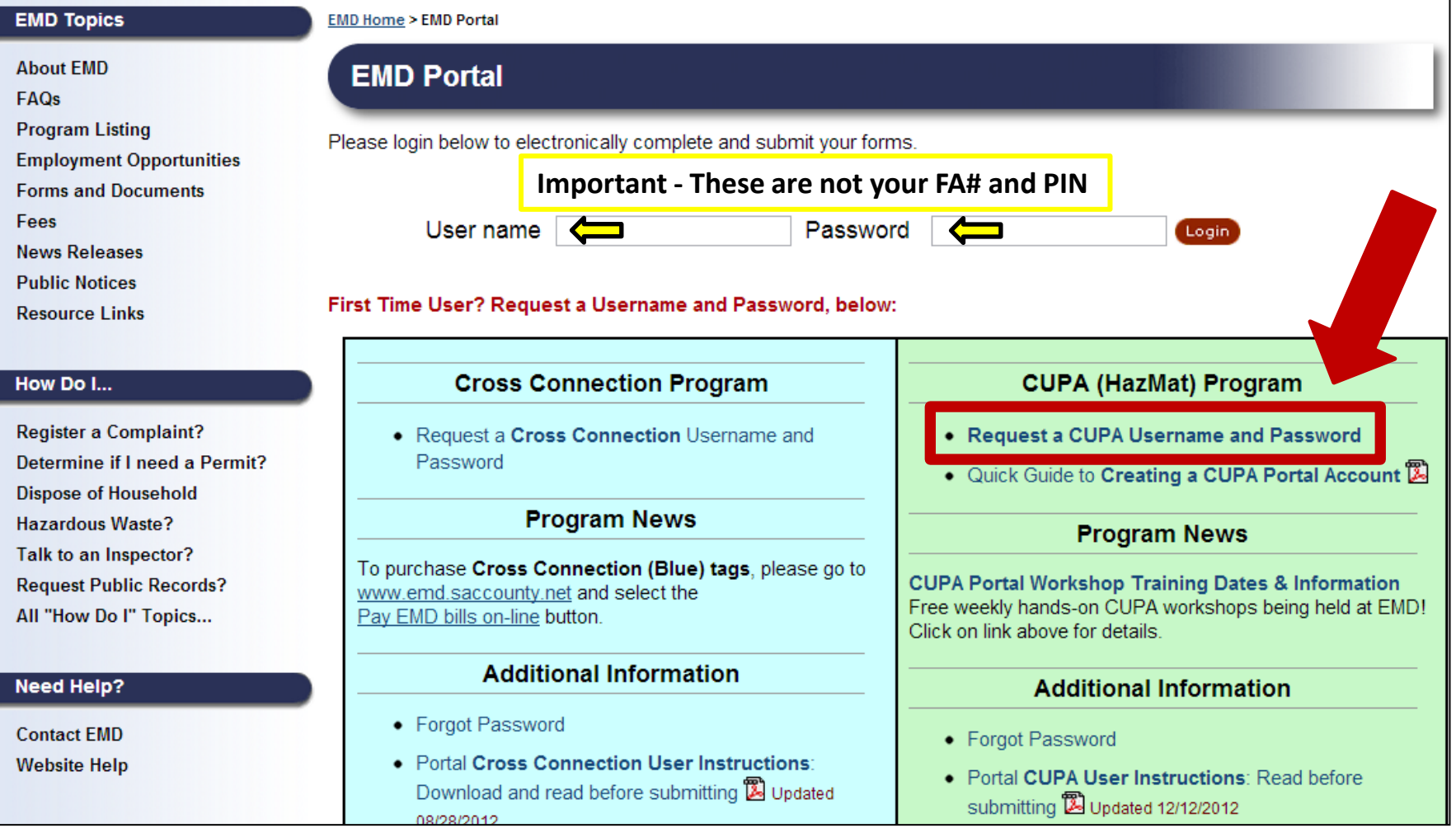

## 2) Complete Portal Login Request form and click submit.

(please submit only one request)

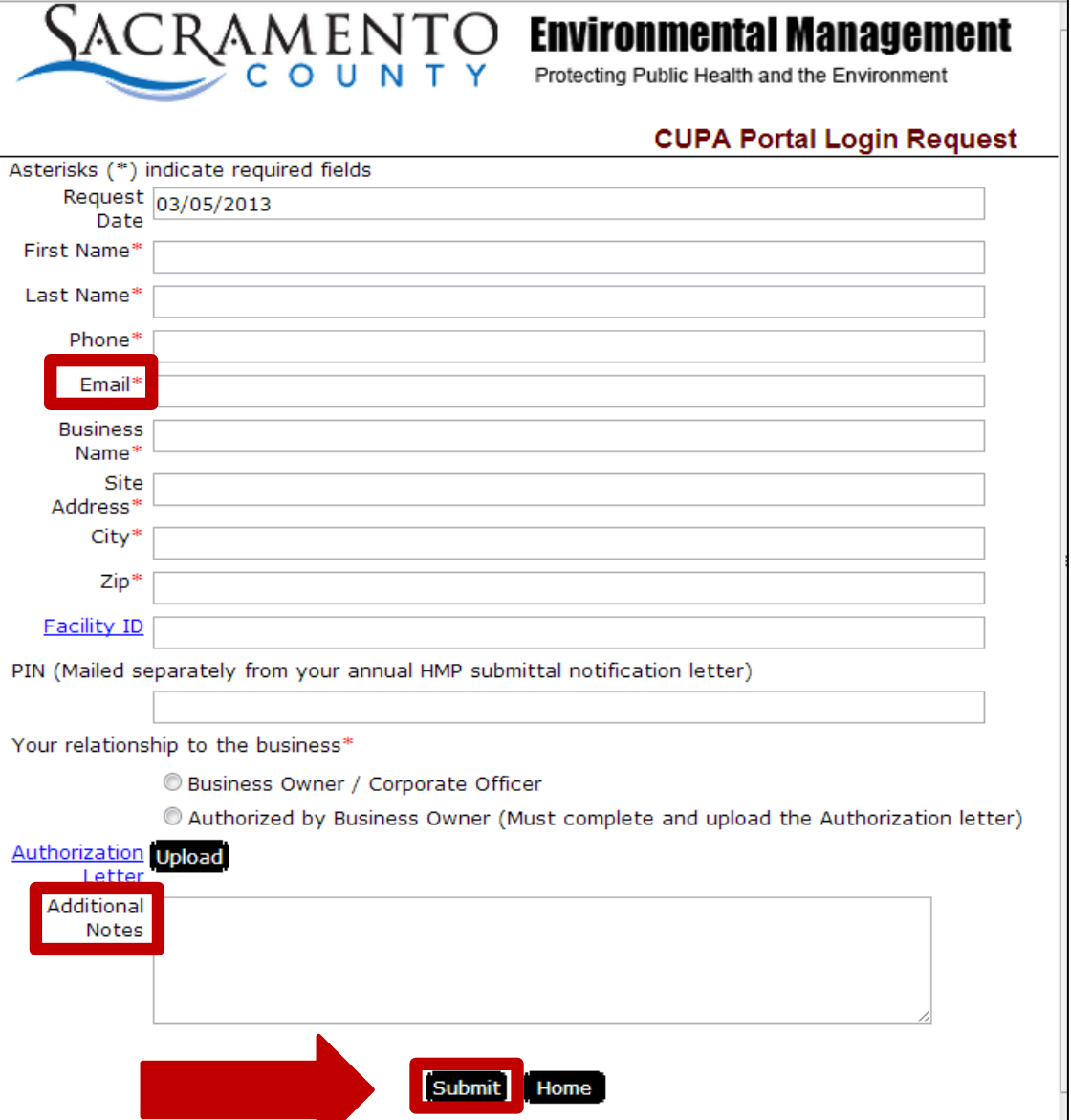

### **Note 1:**

Throughout the Portal, required fields are noted with an asterisk **\***

### **Note 2:**

Check to make sure your email is correct, as a password will be emailed to the address specified.

### **Note 3:**

If you own or operate multiple facilities, only one login request is required. Please list your other facilities in the additional notes section or contact EMD to have us grant you access to them.

## 3) Check your inbox for an email from Sacramento County <noreply@saccounty.net>

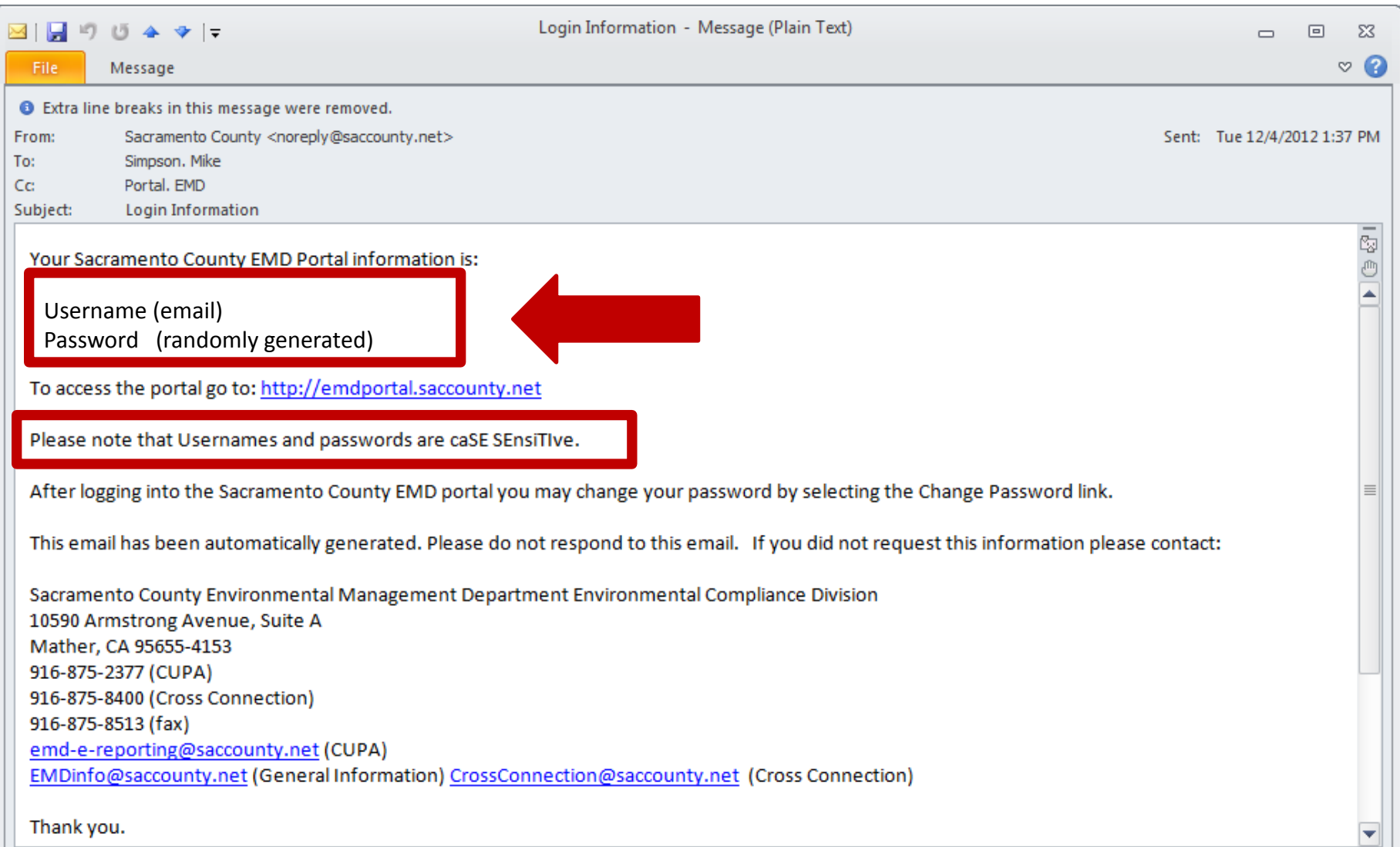

## 4) Return to EMD portal webpage and enter your login information to enter the portal

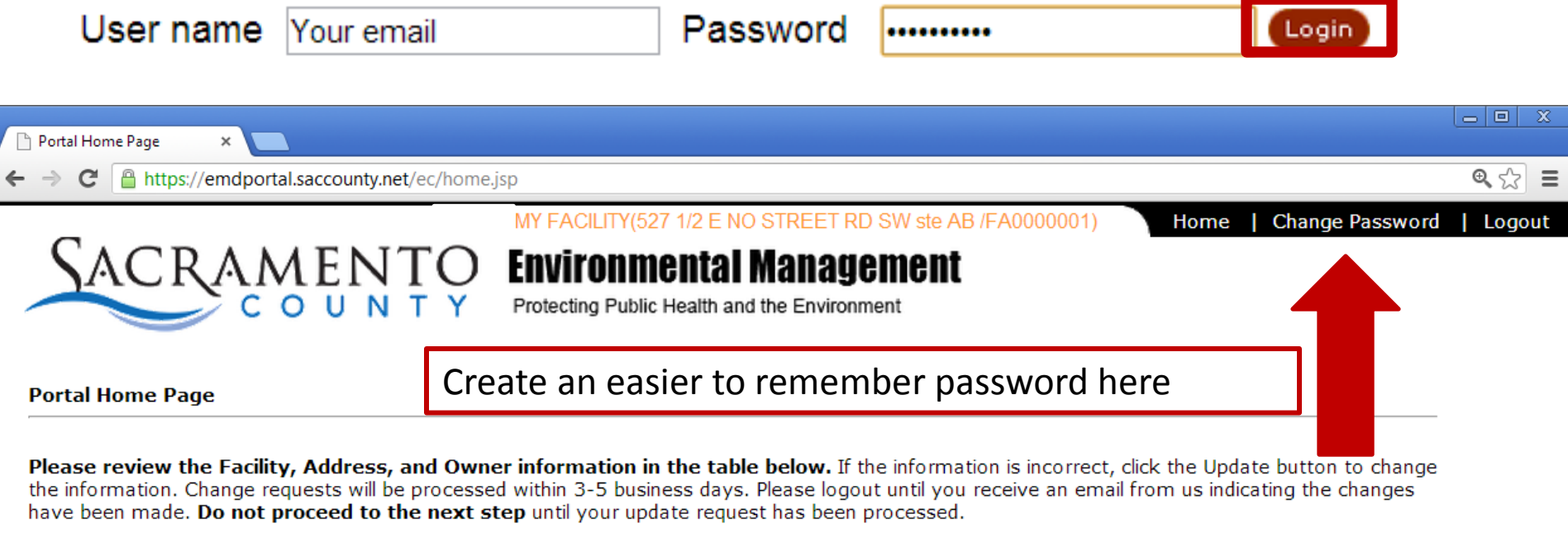

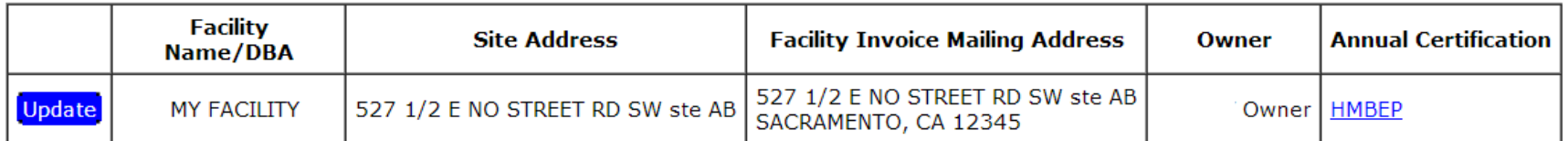

#### **Click here to proceed to forms**

Change your password by clicking on the Change Password link at the top of the page.

### **CHANGE PASSWORD FORM**

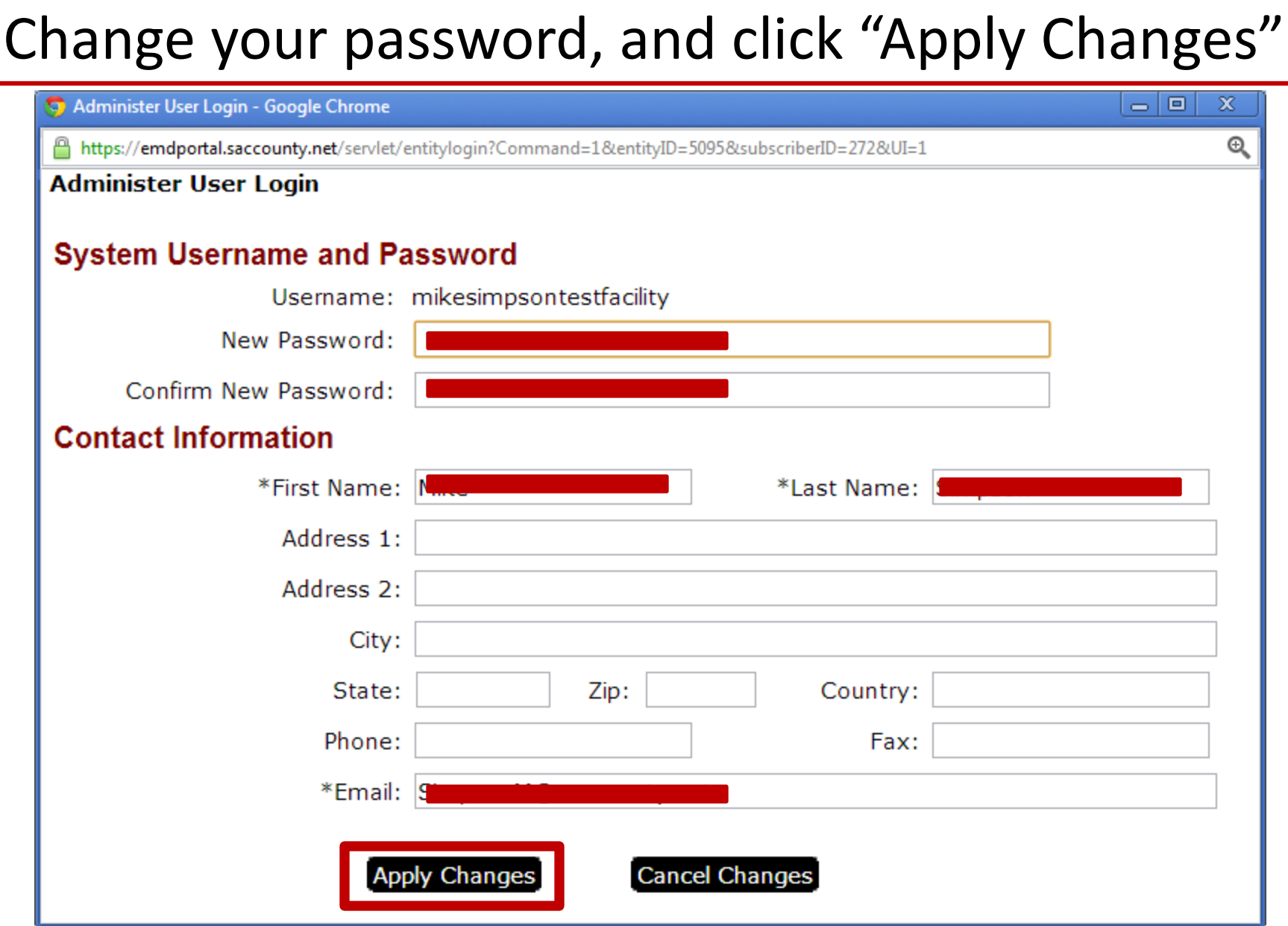

Only click the "Update" button if any of the information shown in the boxes is incorrect. Clicking "Update" will open up a form to submit corrected information. After submitting corrections, please do not work on your plan until we contact you, or your plan may be completed incorrectly.

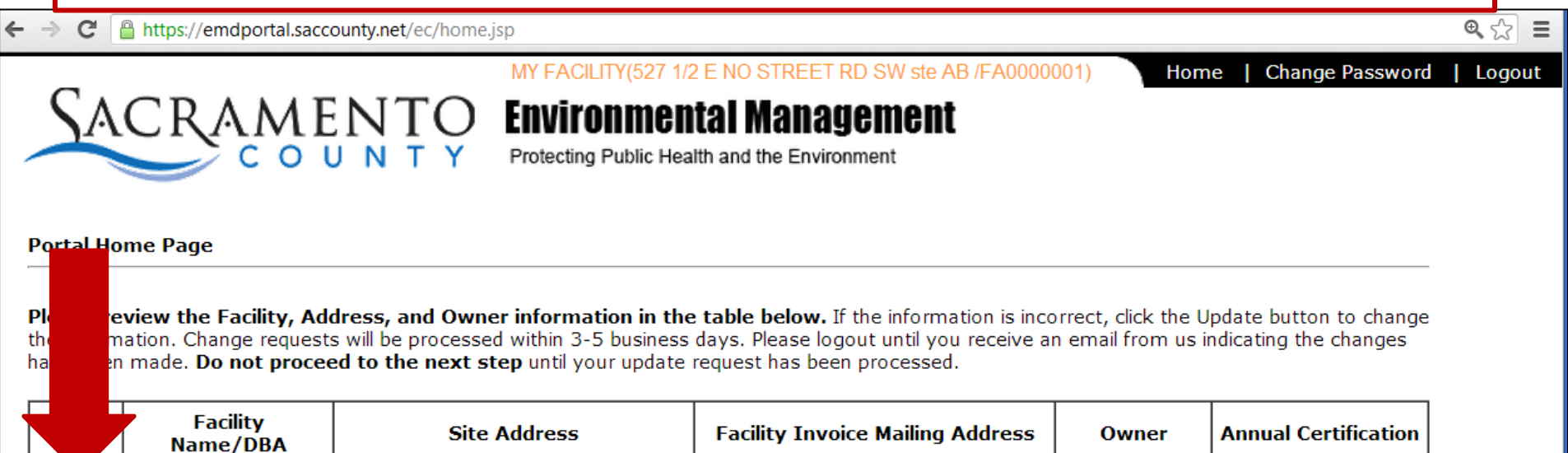

527 1/2 E NO STREET RD SW ste AB

SACRAMENTO, CA 12345

Owner | HMBEP

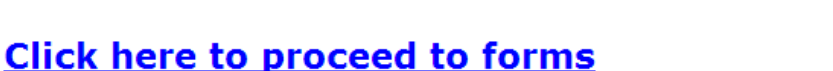

527 1/2 E NO STREET RD SW ste AB

**MY FACILITY** 

**Update** 

## **Owner / DBA / Address Change Page**

Submit

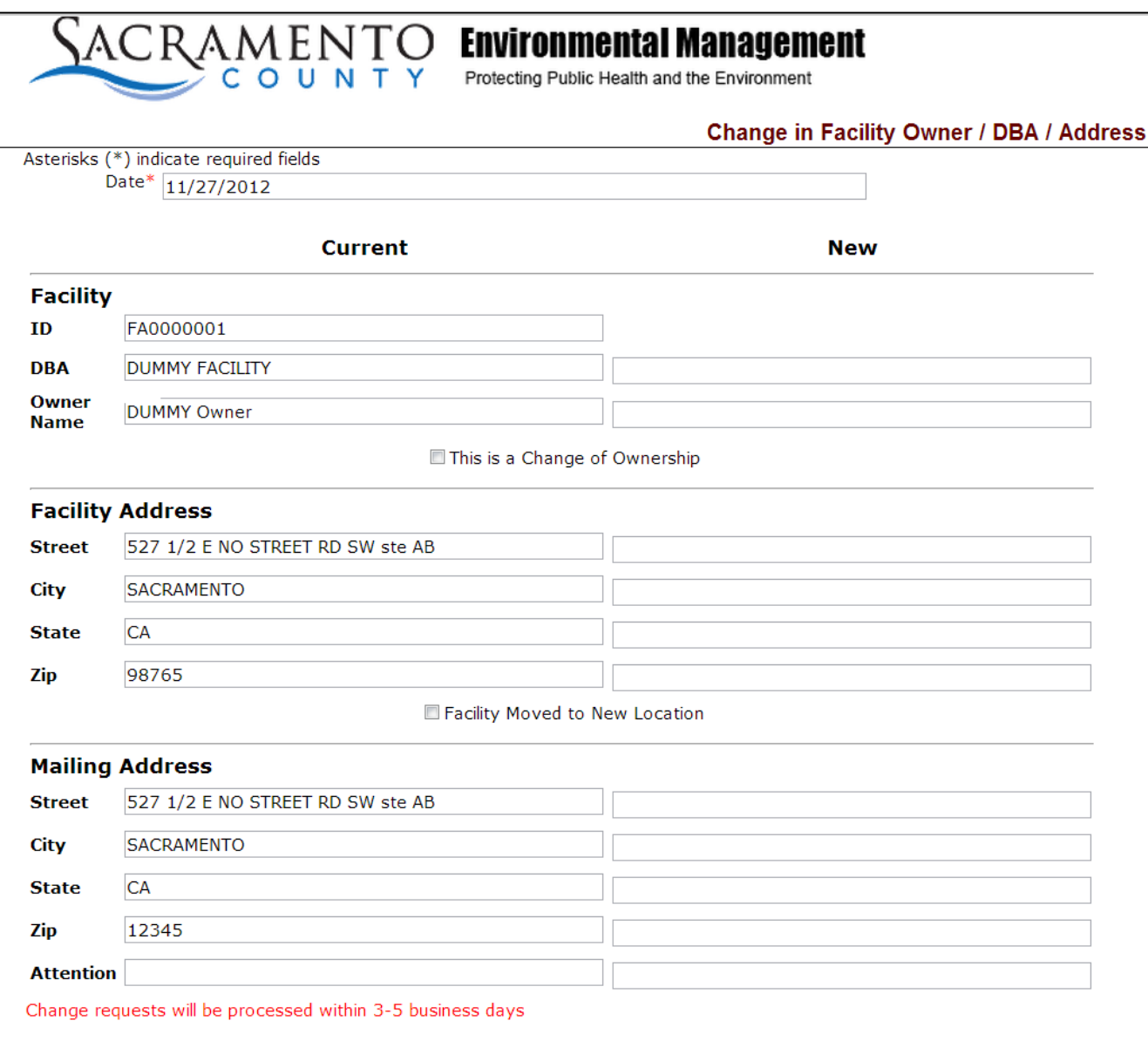

EMD must review and approve the changes before they are placed in the database. Do not enter HMP data until we make the changes. We will contact you to when you can log in again to complete your plan.

## Click this link to open up the pages to complete your HMBP.

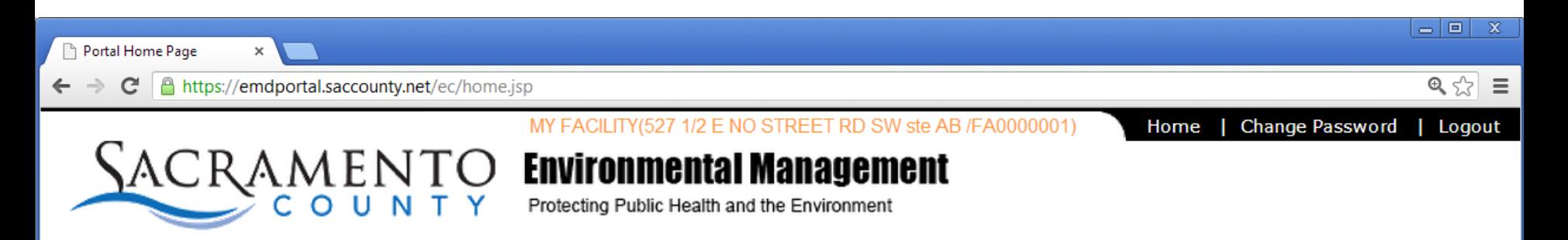

**Portal Home Page** 

**Please review the Facility, Address, and Owner information in the table below.** If the information is incorrect, click the Update button to change the information. Change requests will be processed within 3-5 business days. Please logout until you receive an email from us indicating the changes have been made. Do not proceed to the next step until your update request has been processed.

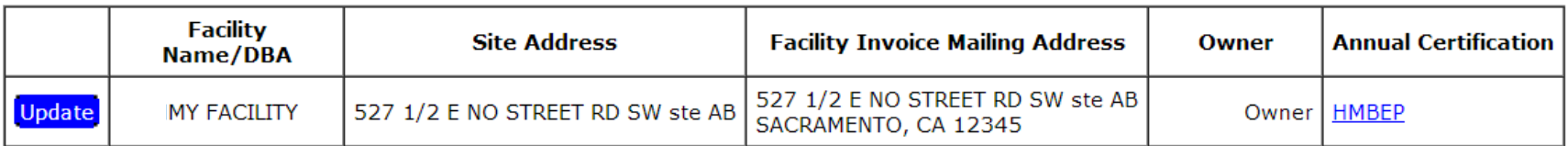

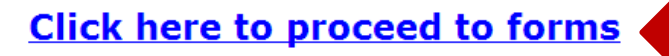

Change your password by clicking on the Change Password link at the top of the page.

## 5) Choose what type of forms you want to complete. Click the name of the form(s) to continue.

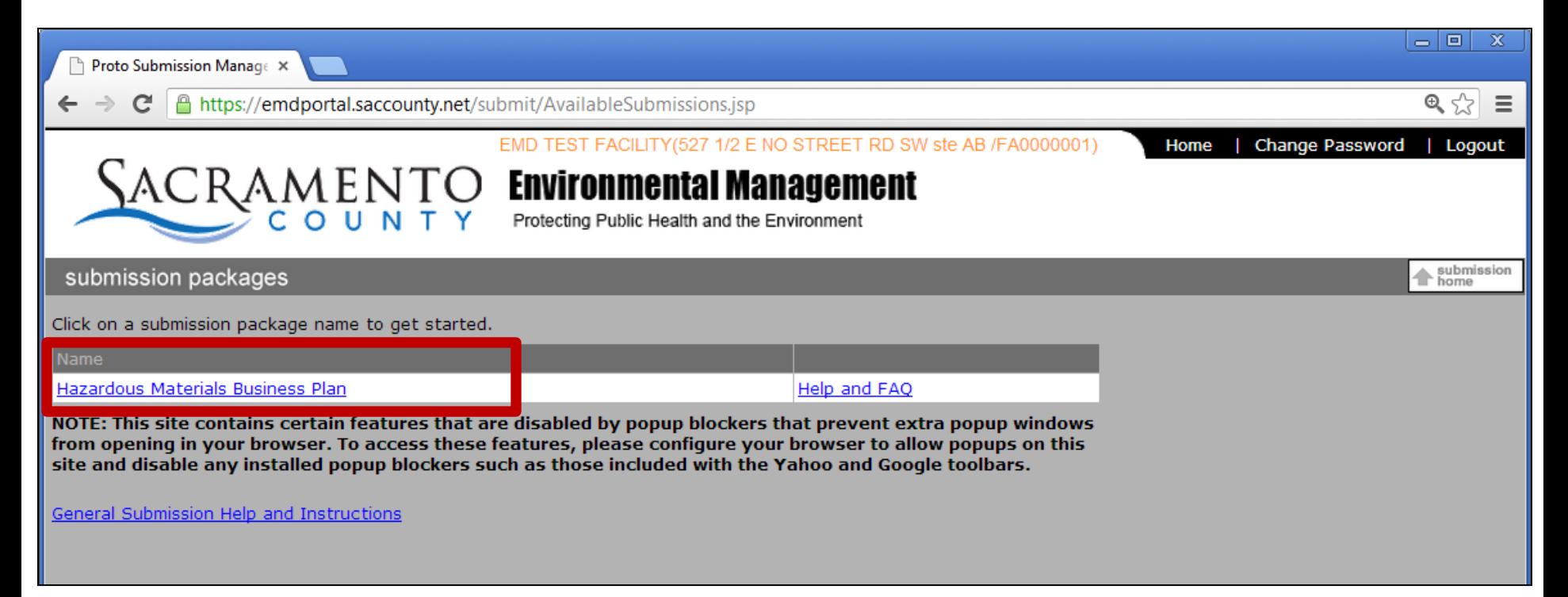

**Note**: The Hazardous Material Business Plan is the only program currently available. As capabilities for other programs are added to the portal, those that apply to your business would appear in a list under "Name" – e.g. Underground Storage Tanks, Tiered Permitting, etc.

## 6) Click the address of the facility for which you wish to complete the HMP form.

If you own or operate multiple facilities, you can navigate between them on this page without logging in again.

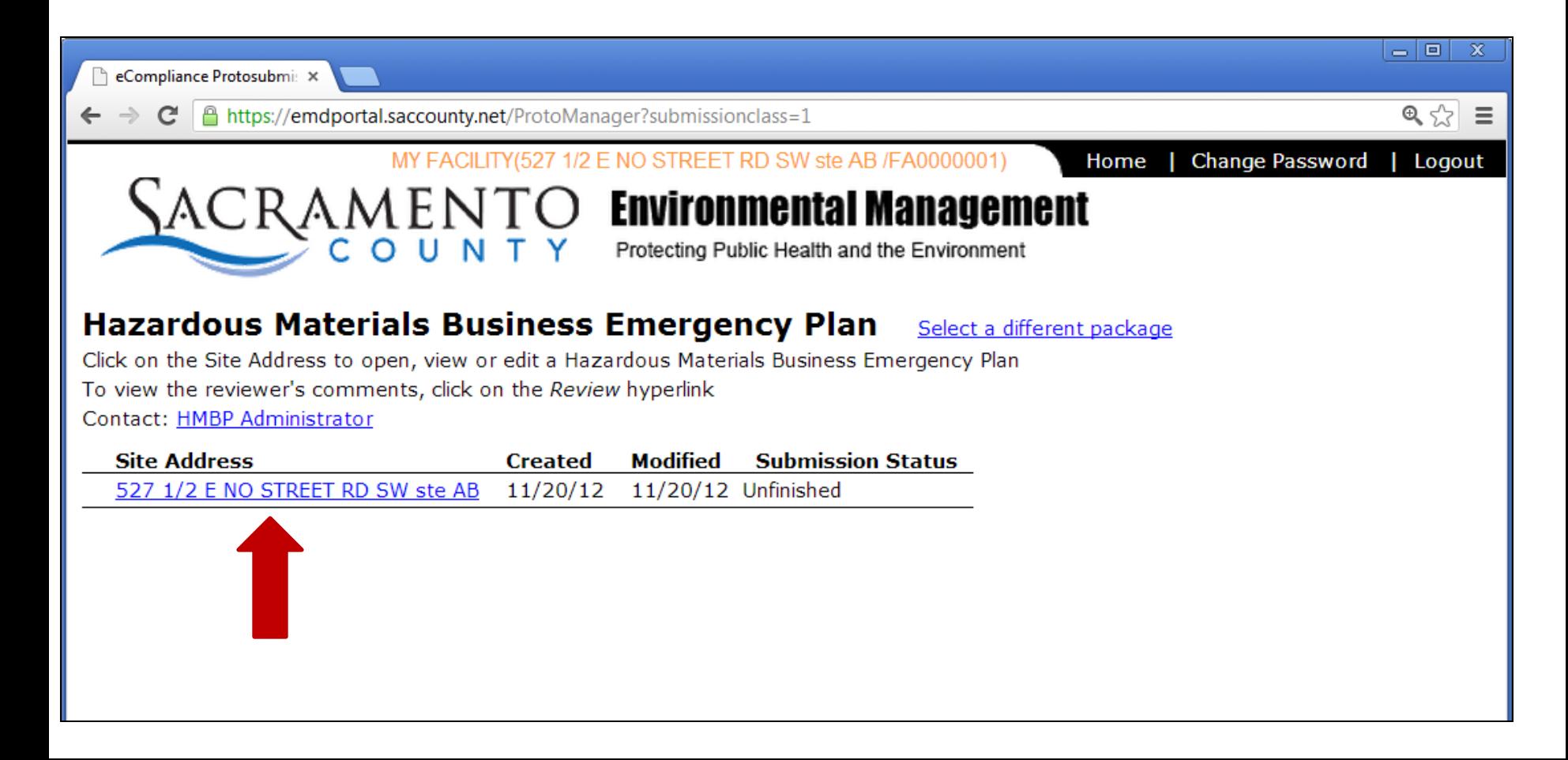

## 7) Complete the Forms

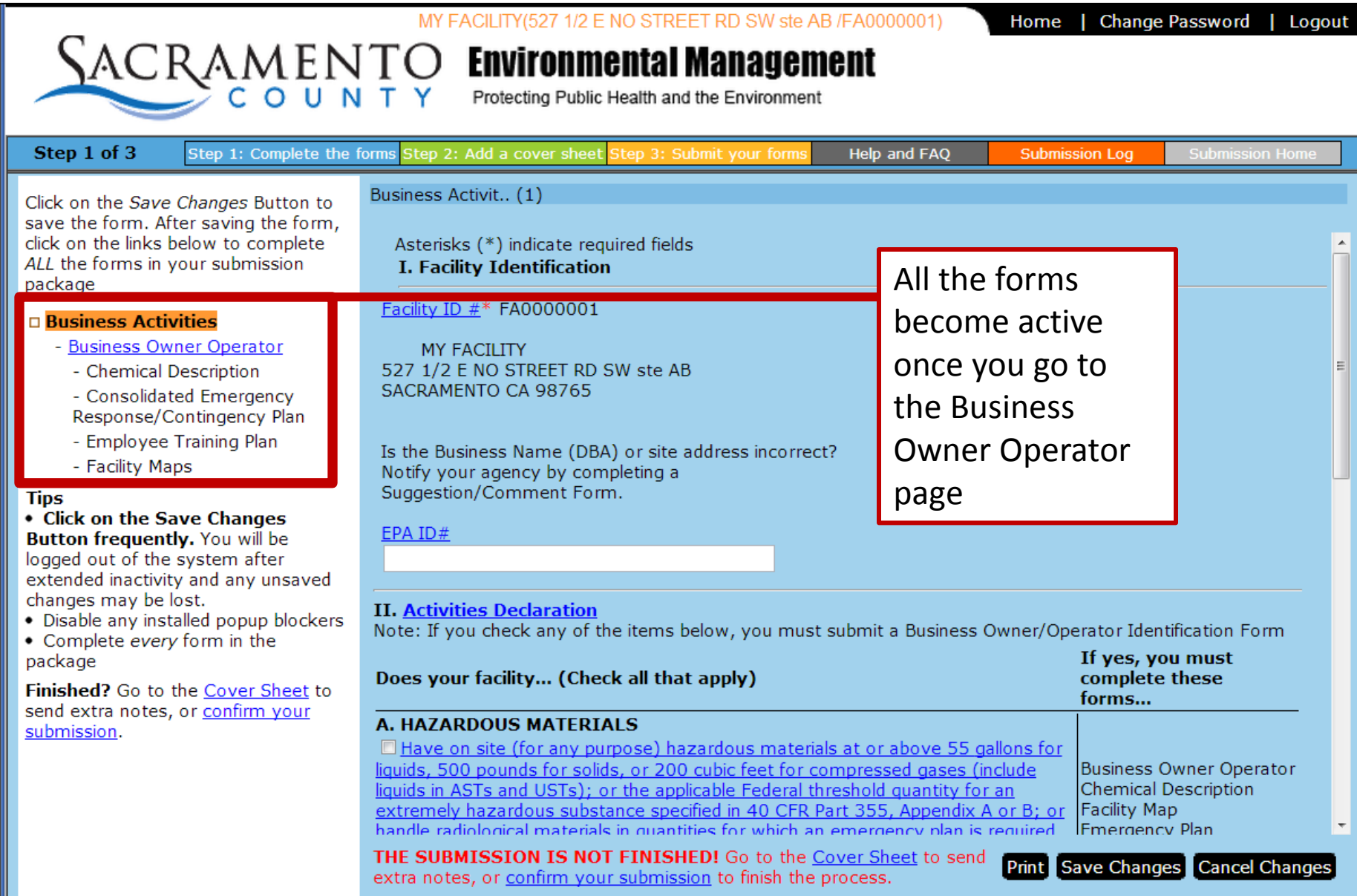

## **All forms become available once you go to the Business**

### **Owner Operator page.**

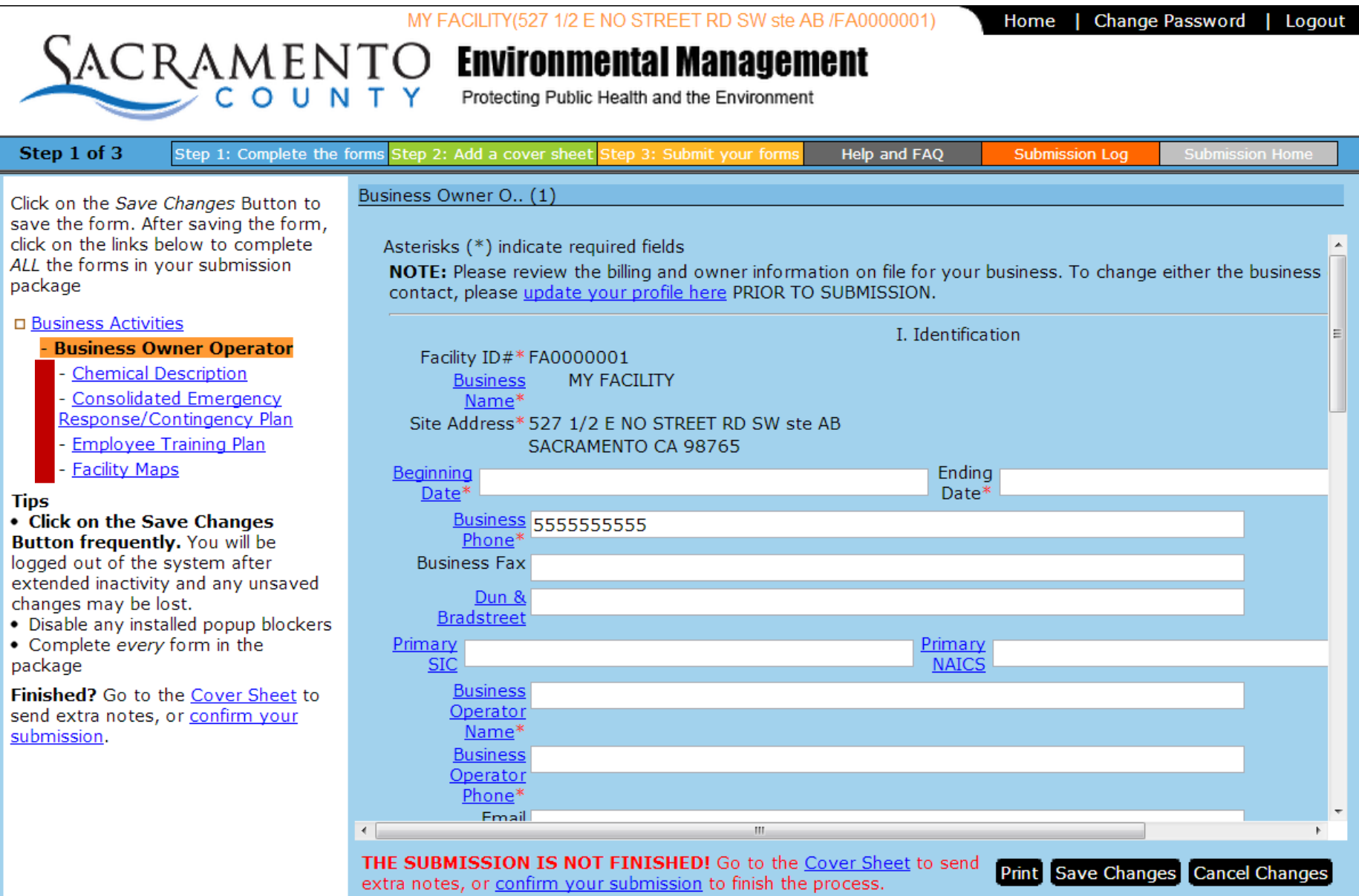

#### MY FACILITY(527 1/2 E NO STREET RD SW ste AB /FA0000001)

Change Password | Home Logout

### **Environmental Management**

Protecting Public Health and the Environment

#### Step 1 of 3 Step 1: Complete the forms Step 2: Add a cover sheet Step 3: Submit v

Click on the Save Changes Button to save the form. After saving the form, click on the links below to complete ALL the forms in your submission package

SACRAMENT

#### □ Business Activities

#### **Business Owner Operator**

- Chemical Description
- Consolidated Emergency
- Response/Contingency Plan
- Employee Training Plan
- Facility Maps

#### **Tips**

• Click on the Save Changes **Button frequently.** You will be

logged out of the system after extended inactivity and any unsaved changes may be lost.

- Disable any installed popup blockers
- Complete every form in the package

**Finished?** Go to the Cover Sheet to send extra notes, or confirm your submission.

#### Business Owner O., (1)

Asterisks (\*) indicate required fields NOTE: Please review the billing and owne contact, please update your profile here

Facility ID#\*FA0000001 **MY FACILITY Business** Name\* Site Address\* 527 1/2 E NO STREET RI SACRAMENTO CA 98765

**Beginning** Date\*

 $\leftarrow$ 

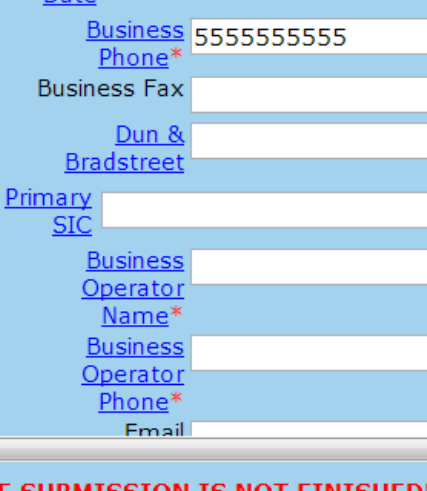

Save changes on each form before switching to another form, or you may lose your work. Each form will not save until all fields marked with an asterisk contains information.

Choosing "Print" will generate a PDF of the form which you are currently looking at, which you can save to your computer or print. "Print" on any of these pages prints only that page. The whole plan may be printed at the end after completion.

Cancelling changes will return to the last saved version.

Print Save Changes

**Cancel Changes** 

THE SUBMISSION IS NOT FINISHED! Go to the Cover Sheet to send extra notes, or confirm your submission to finish the process.

### **Enter the information for the first Chemical Inventory Form**

St

ALL

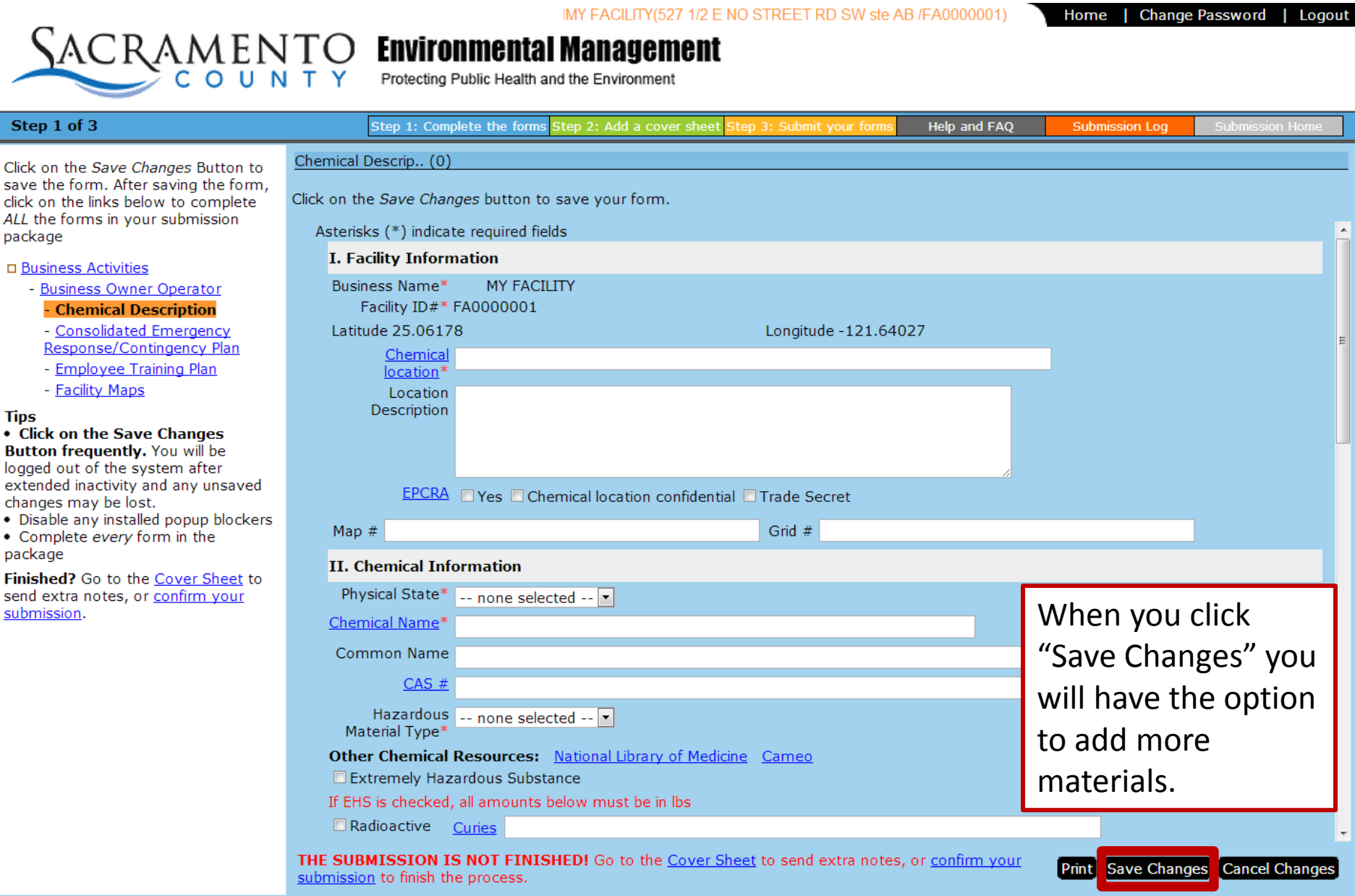

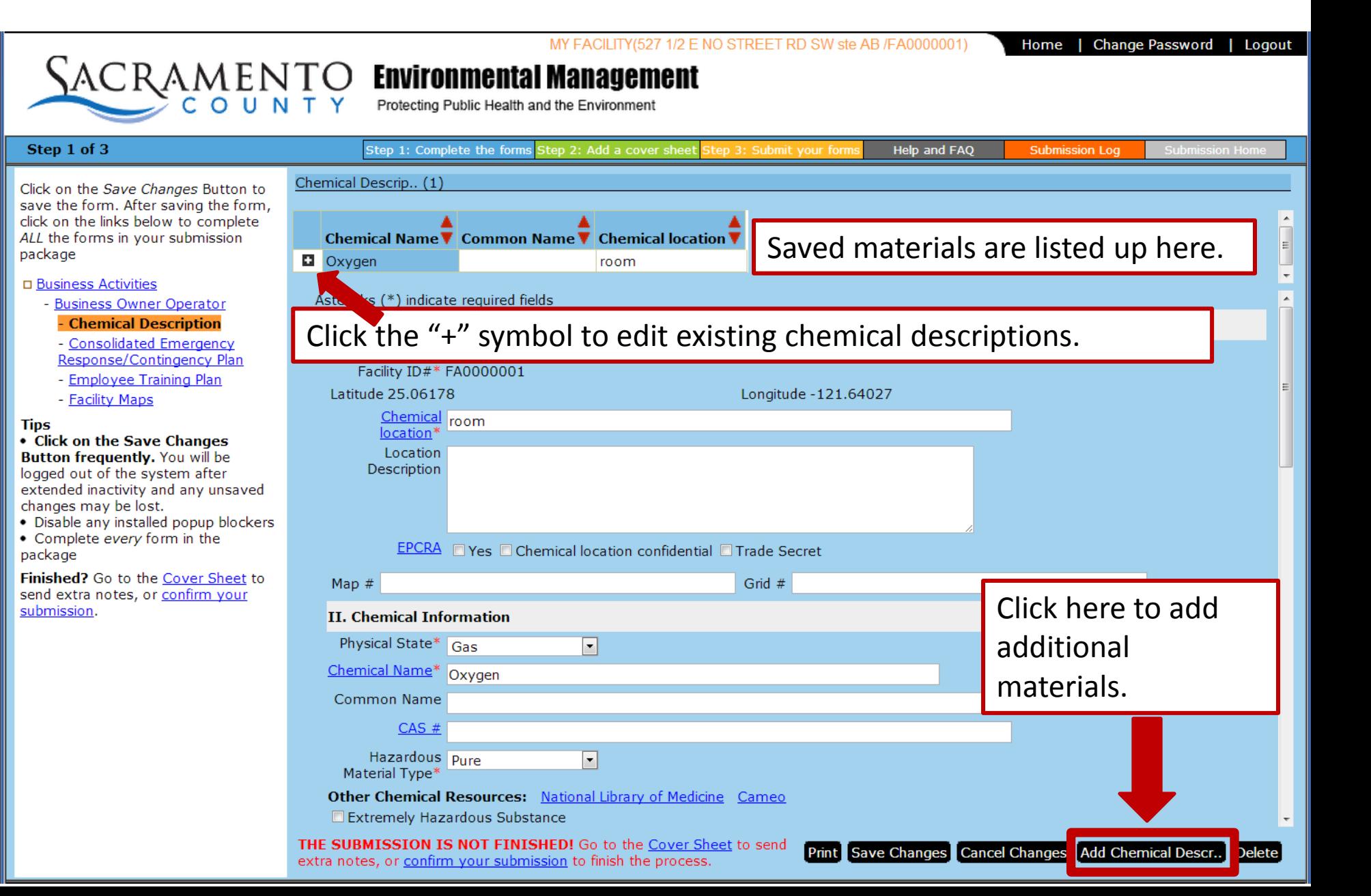

### **Consolidated Emergency Response/Contingency Plan**

1/2 E NO STREET RD SW ste AB /EA0000001)

Help and FAQ

Home | **Change Password** Logout

**Submission Log** 

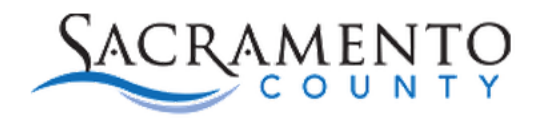

**Environmental Management** 

Step 1: Complete the forms Step 2: Add a cover sheet Step 3: Submit your form

Protecting Public Health and the Environment

#### Step 1 of 3

Click on the Save Changes Button to save the form. After saving the form, click on the links below to complete ALL the forms in your submission package

#### □ Business Activities

- Business Owner Operator
	- Chemical Description

**Consolidated Emergency Response/Contingency Plan** 

- Employee Training Plan
- Facility Maps

#### **Tips**

• Click on the Save Changes

**Button frequently.** You will be logged out of the system after extended inactivity and any unsaved changes may be lost.

- Disable any installed popup blockers
- Complete every form in the package

Finished? Go to the Cover Sheet to send extra notes, or confirm your submission.

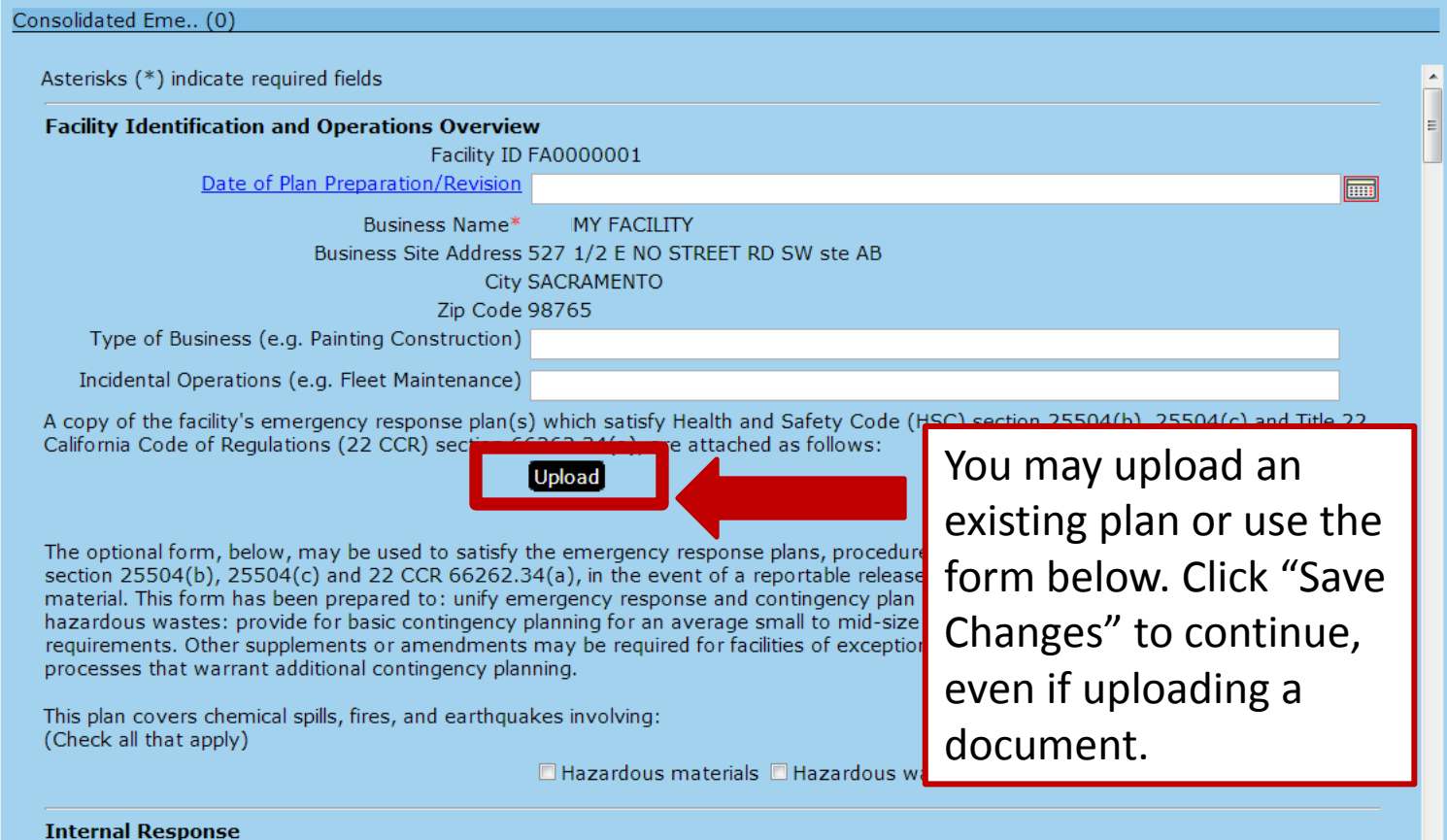

Internal facility emergency response will occur via: (Check all that apply)

Calling Public Emergency Responders (i.e., 9-1-1)

THE SUBMISSION IS NOT FINISHED! Go to the Cover Sheet to send extra notes, or confirm your submission to finish the process.

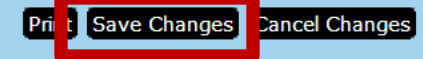

### **Employee Training Plan**

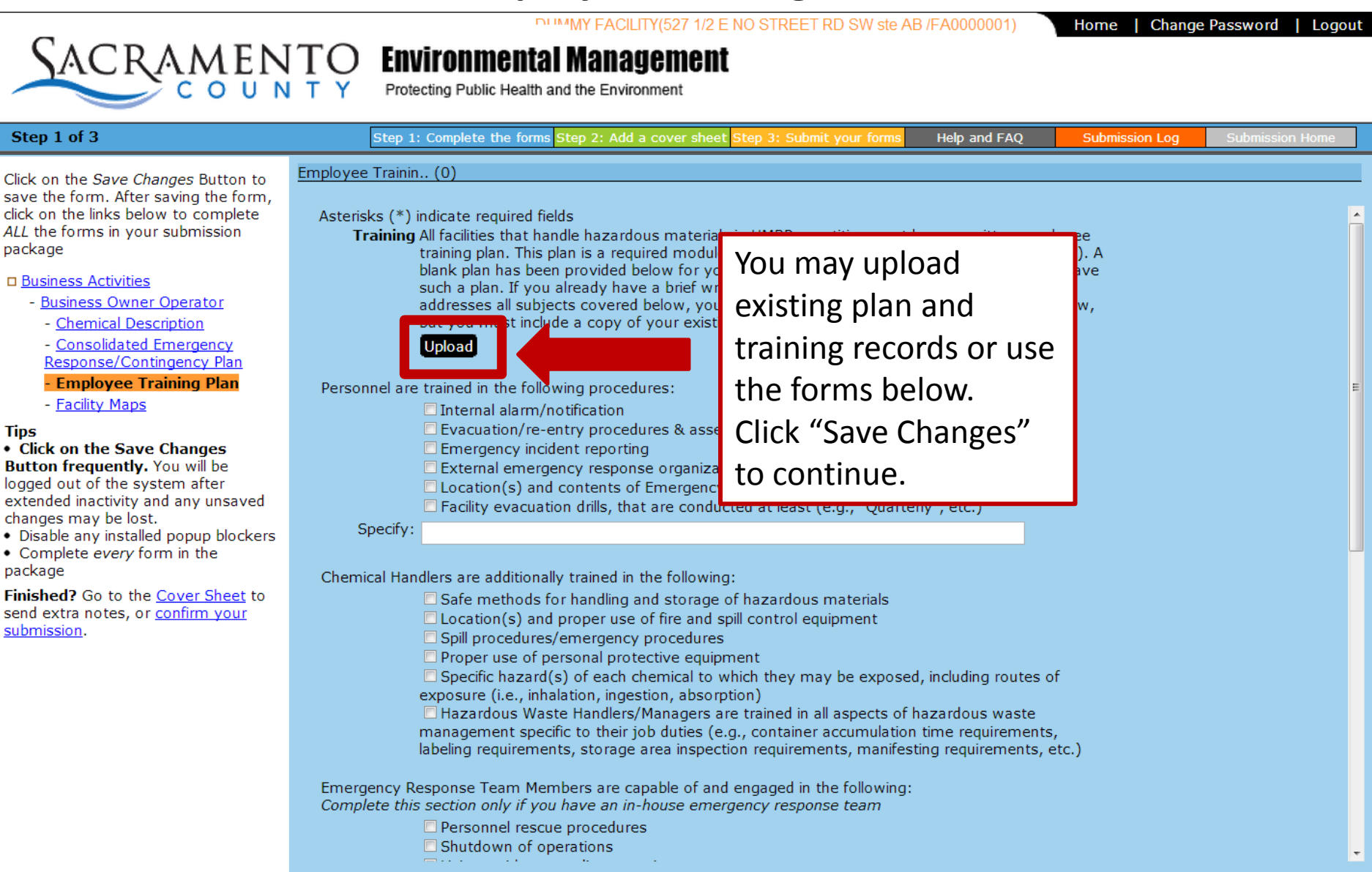

THE SUBMISSION IS NOT FINISHED! Go to the Cover Sheet to send extra notes, or confirm your submission to finish the process.

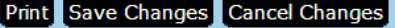

## **Facility Map**

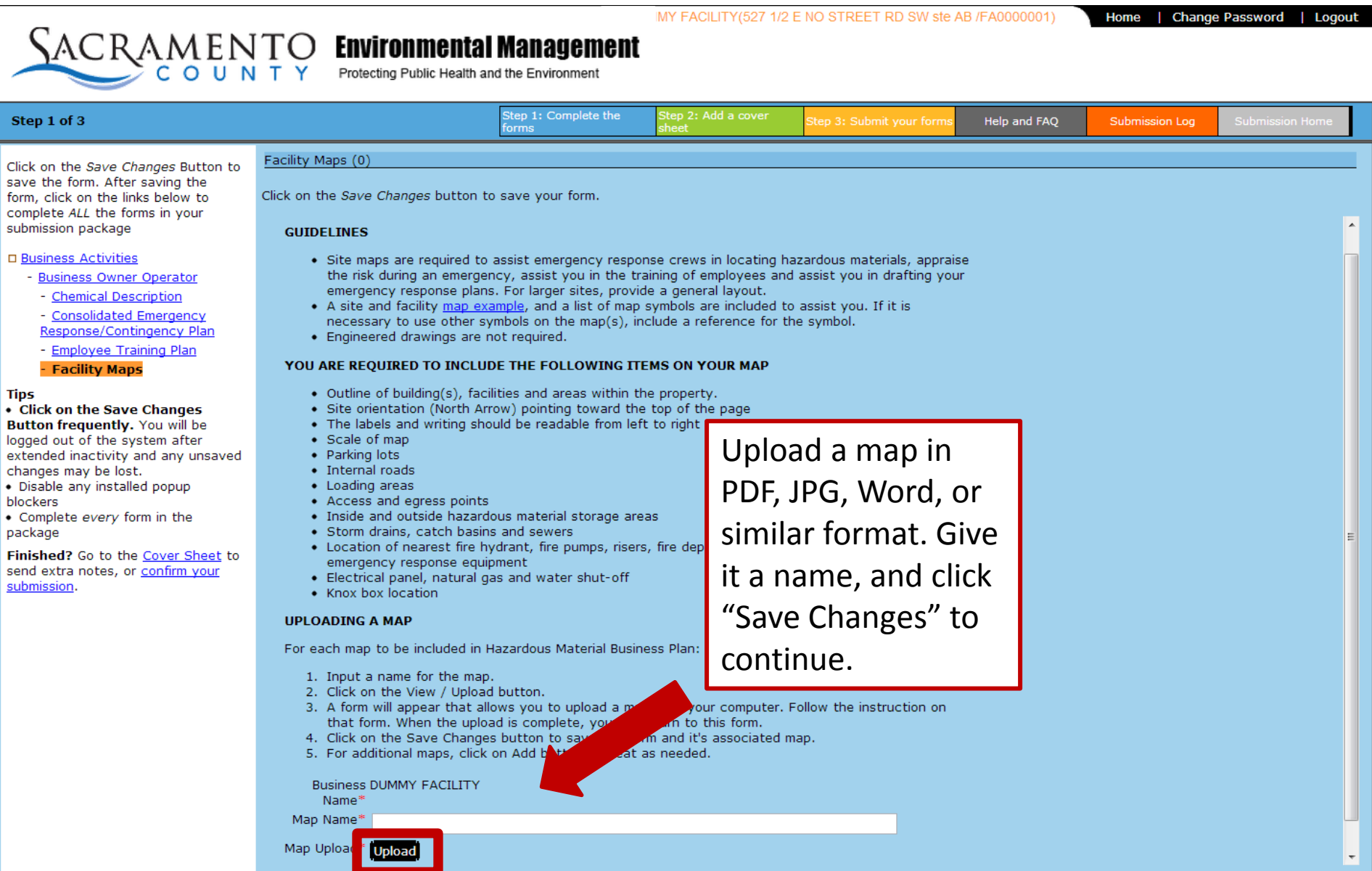

**Tips** 

blockers  $\bullet$  Complete package

submission.

THE SUBMISSION IS NOT FINISHED! Go to the Cover Sheet to send extra notes, or confirm your submission to finish the process.

Save Changes

### **Finalizing the Plan**

Step 1

÷. ä,

 $\sim$ 

**Tips** 

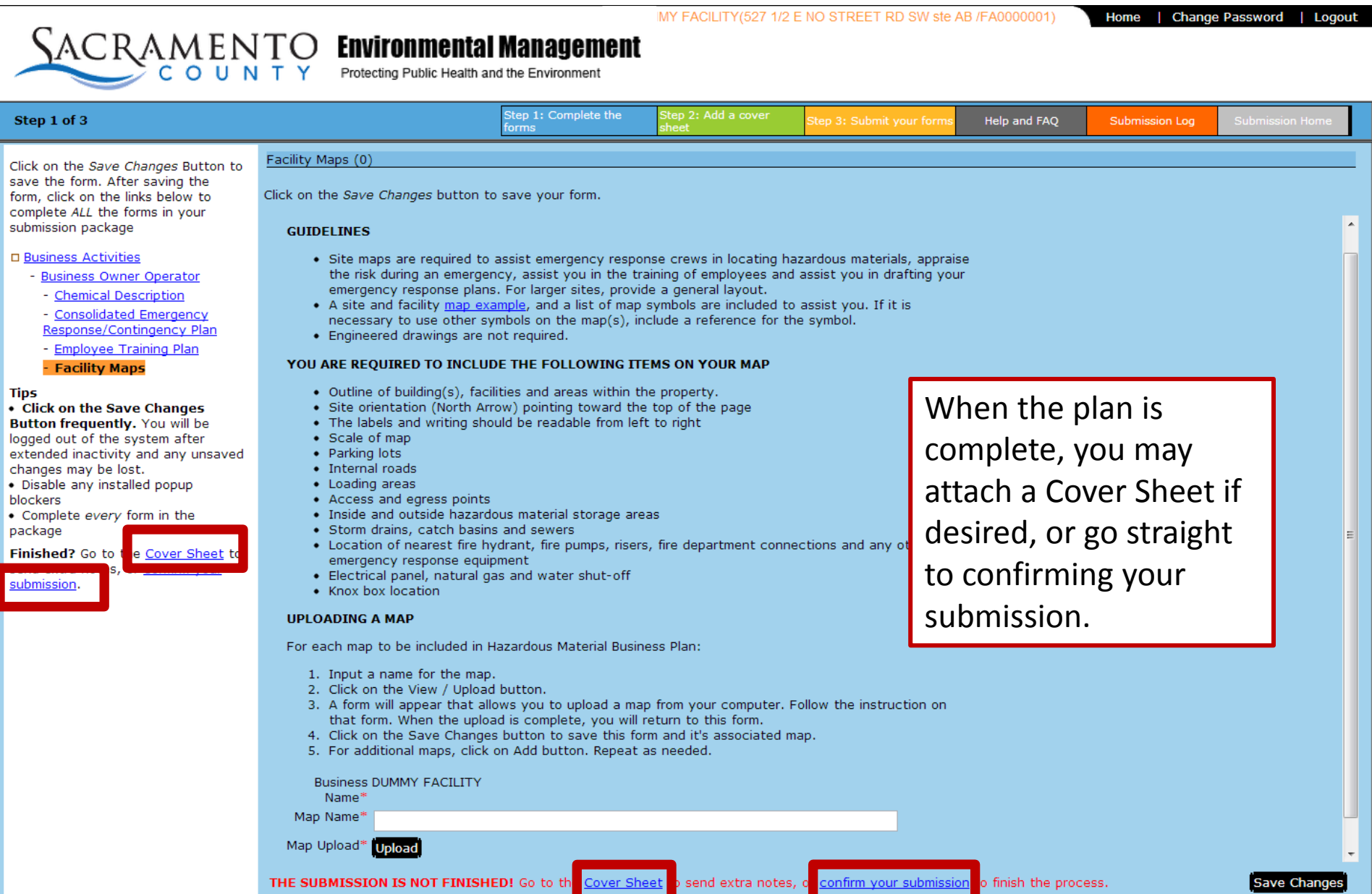

### **Submission Summary**

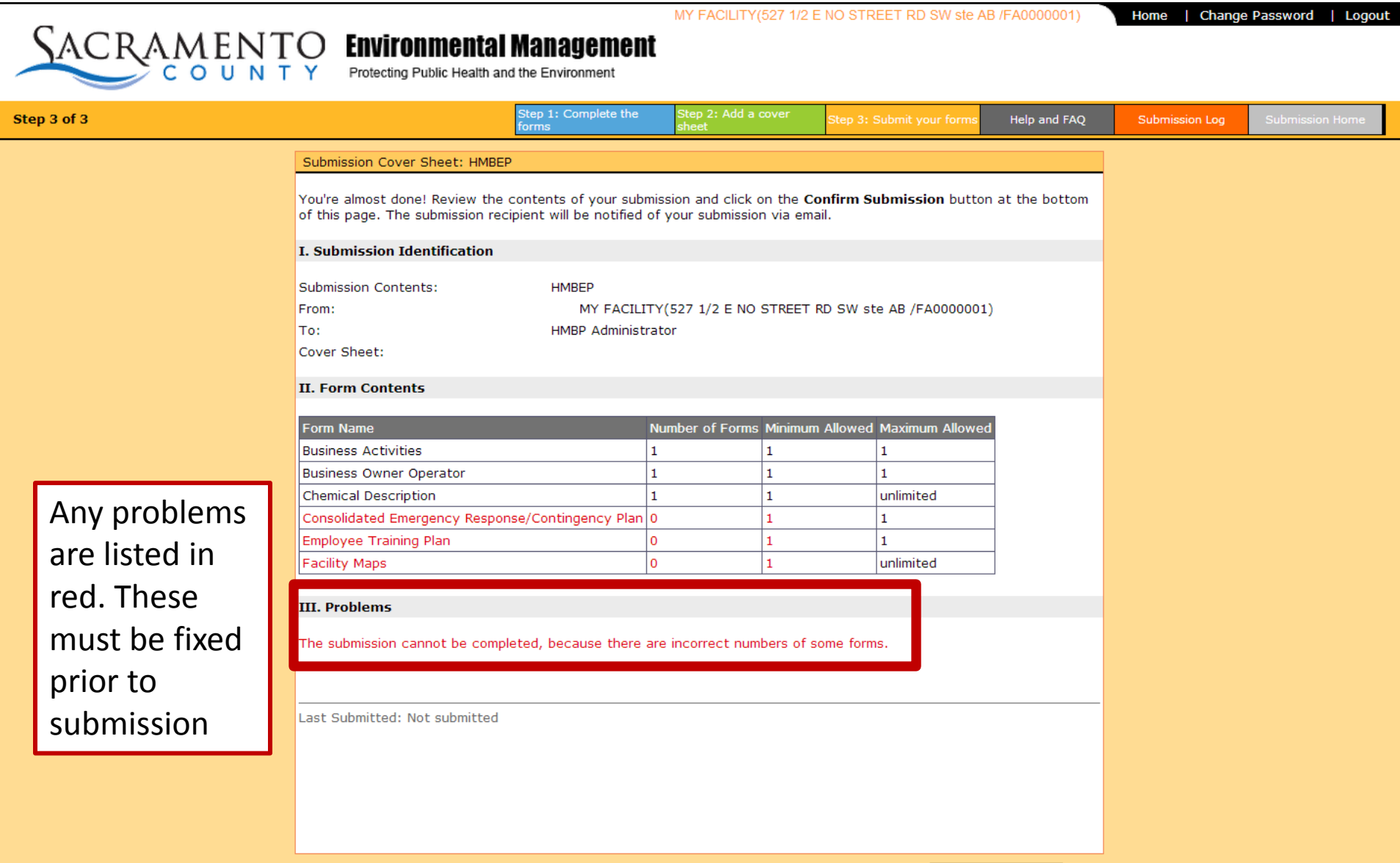

Confirm Submission

### **Submission Summary**

 $\frac{1}{2}$ 

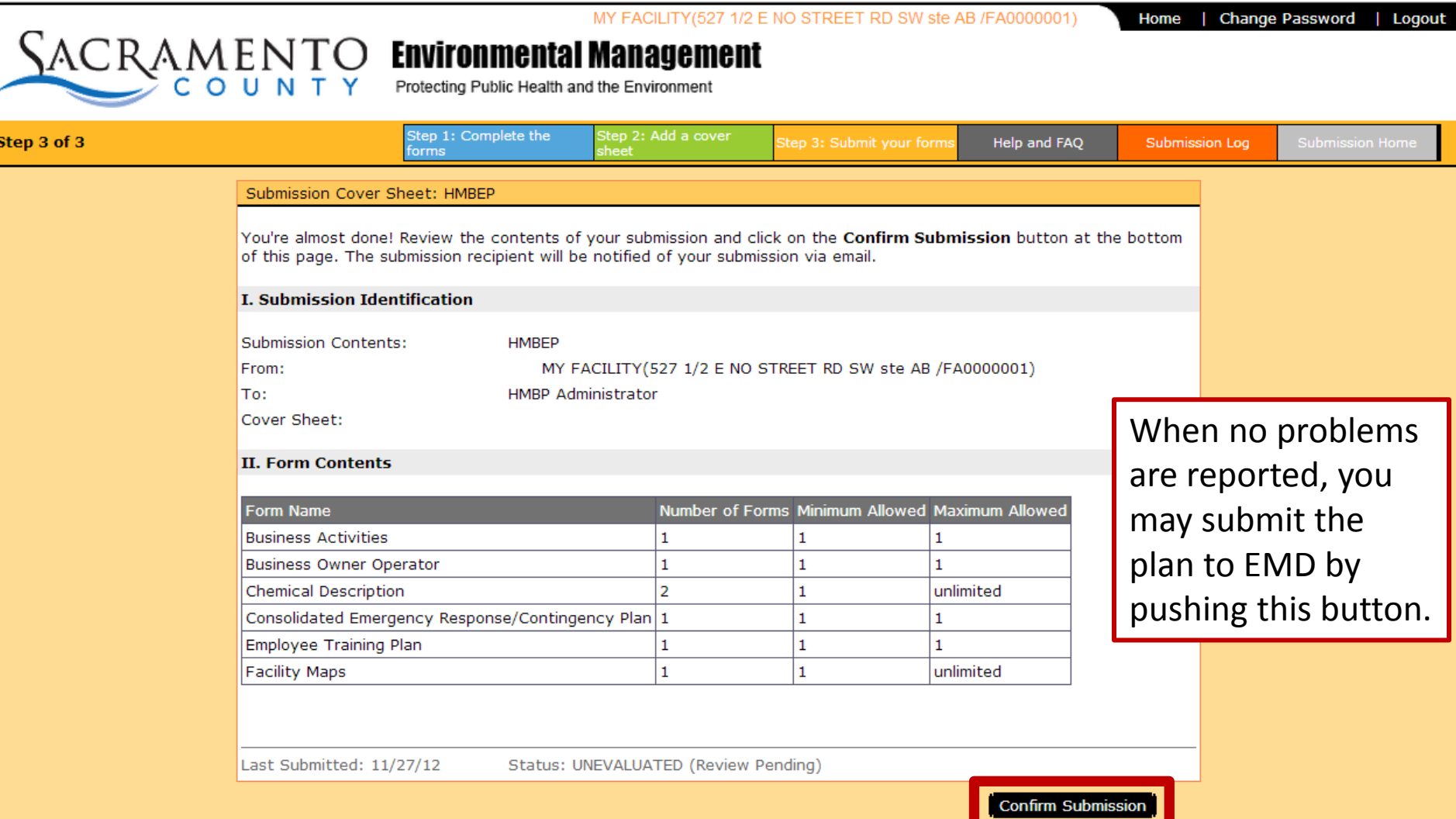

### When you see this page, the plan has been submitted to EMD

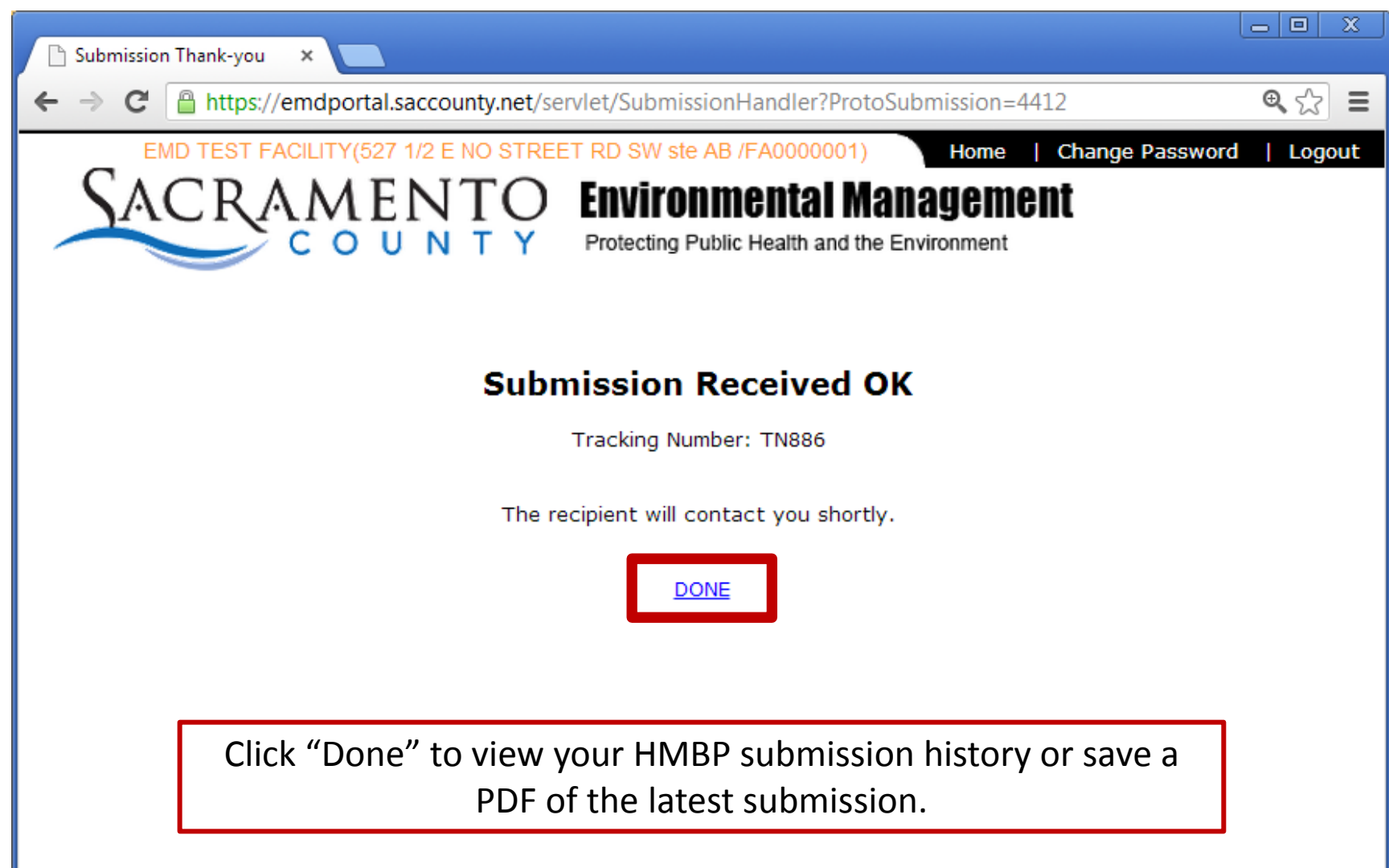

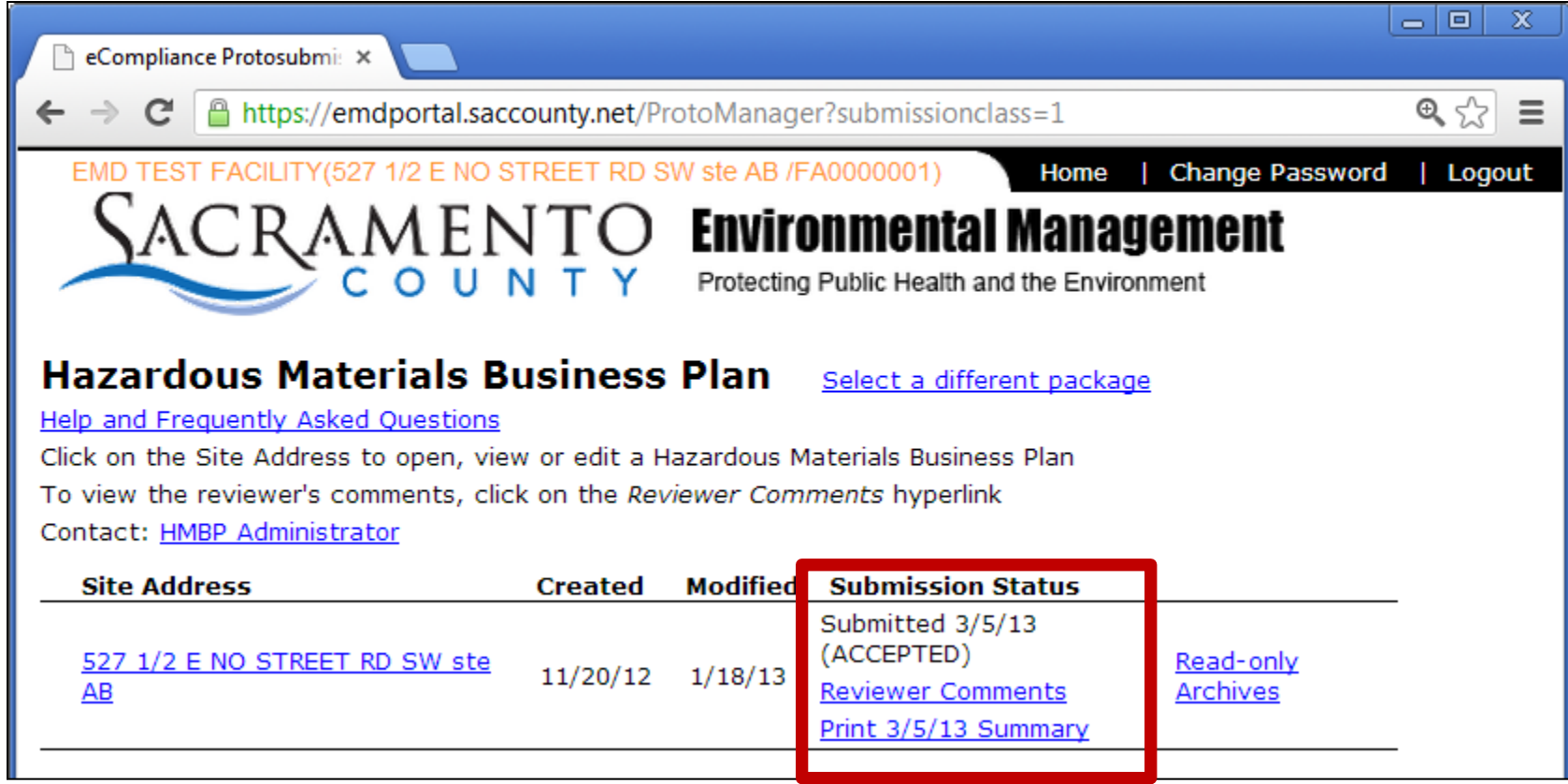

Under submission status you can see if the plan is: Pending Review, Reviewed and Accepted, or Reviewed and Declined.

In the event of a declined plan, click the "Reviewer Comments" link to view the requested changes or updates.

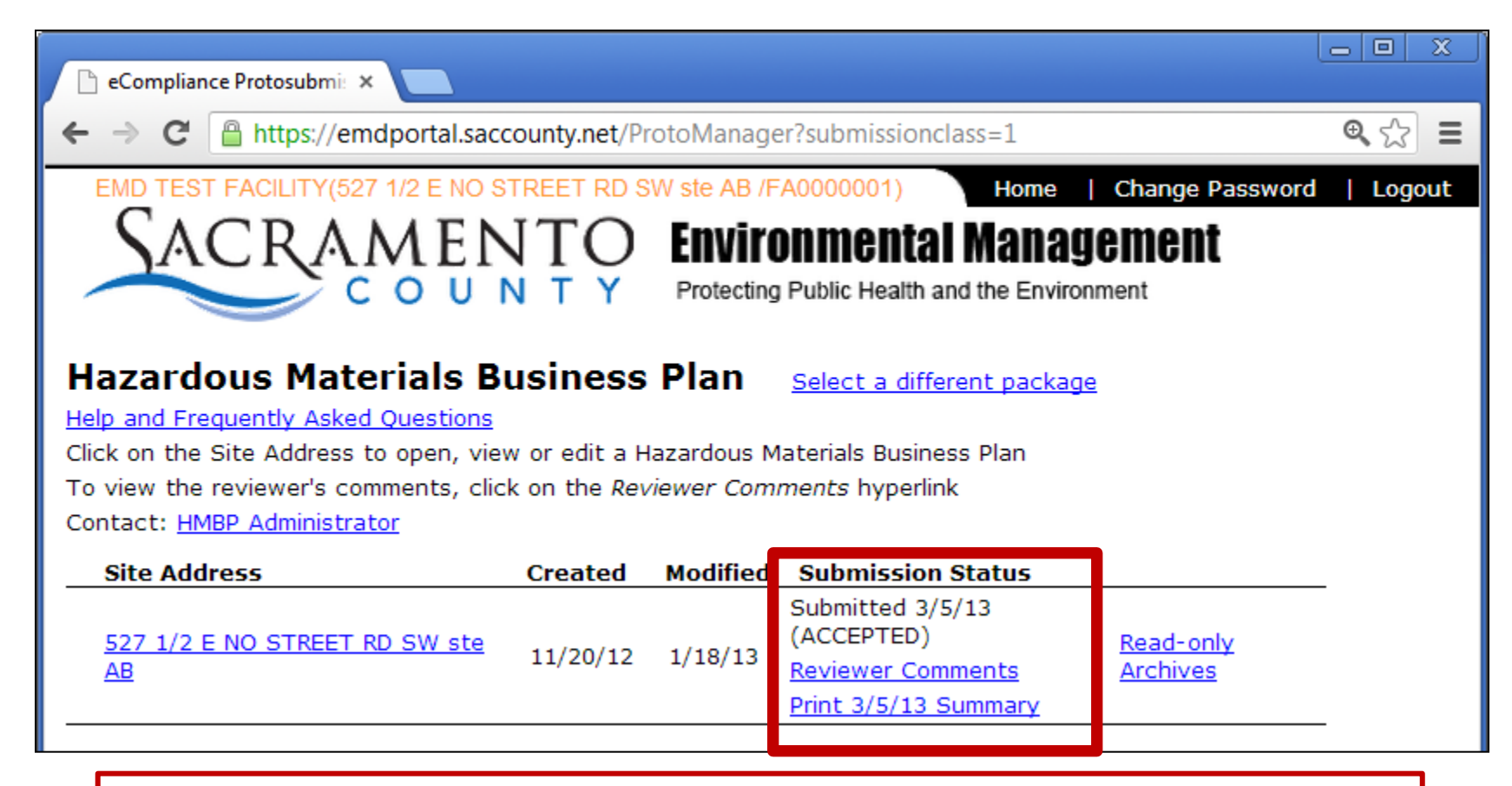

Click "Print Summary" to open a PDF of your submission. You can then save a copy to your computer or print a copy.

It is recommended that you do not print a copy until the plan is accepted. Please note that the attachments (other than the map) are not included in this summary, but are stored in the portal.

For subsequent submissions (next year onward), start by clicking here.

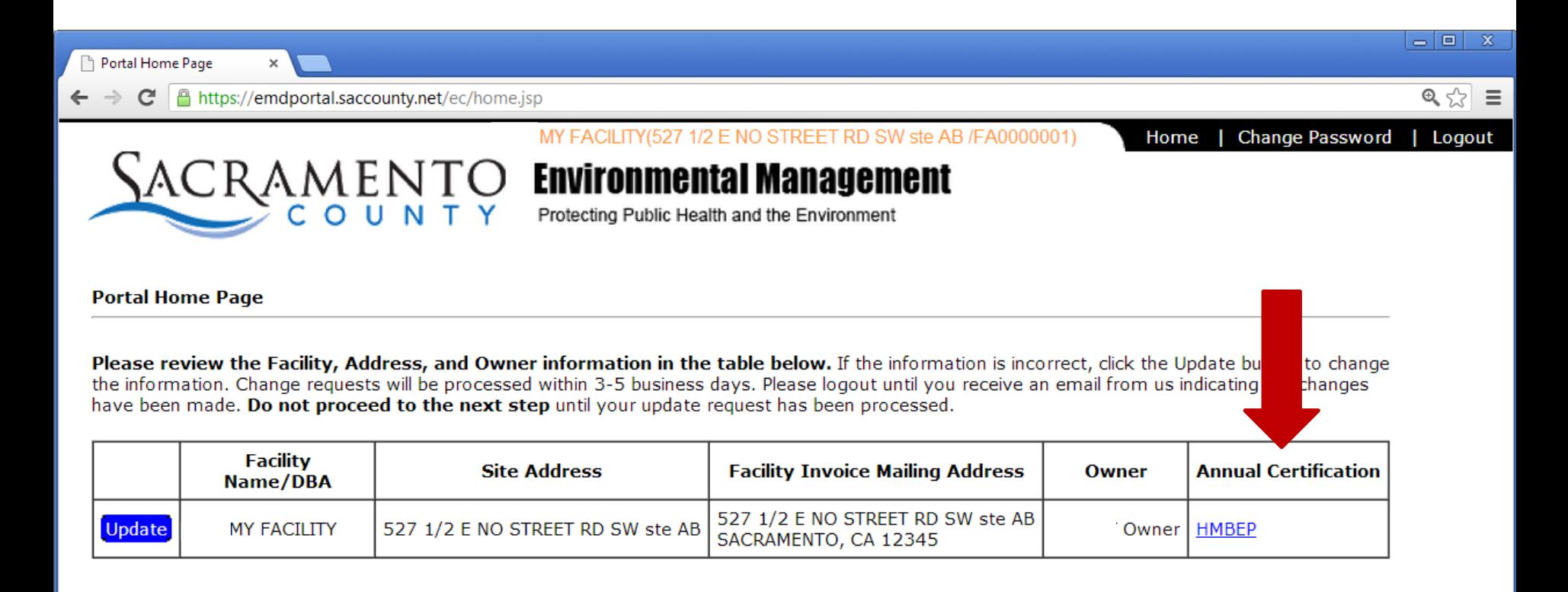

#### **Click here to proceed to forms**

Change your password by clicking on the Change Password link at the top of the page.

# Annual Submission page

MY FACILITY(527 1/2 E NO STREET RD SW ste AB /FA0000001)

Home

**Change Password** Logout

## **SACRAMENTO Environmental Management**

Protecting Public Health and the Environment

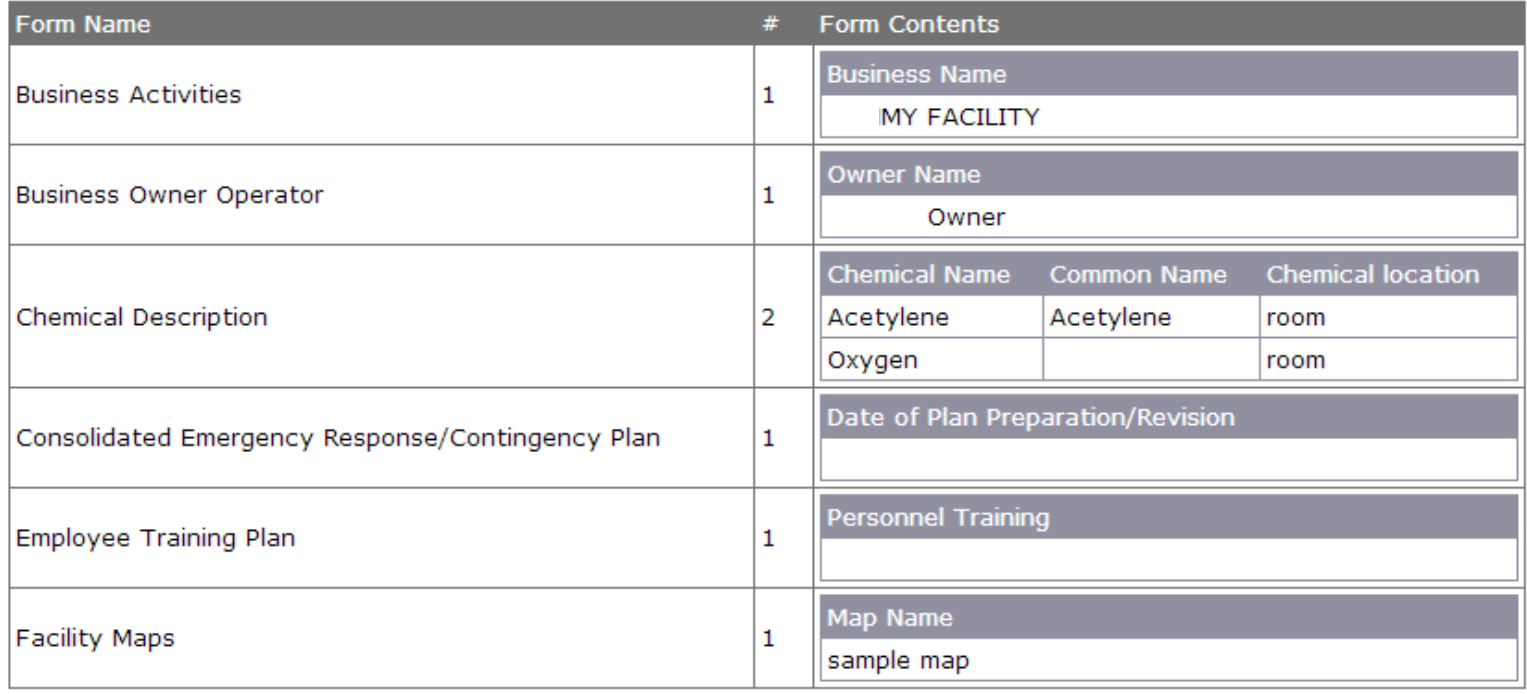

Last Submitted 12/4/12

**Status ACCEPTED** 

Submit with no changes (Certify) Amend prior to submission **Review Submission** 

If no changes from last year, click this button and you are done.

# Annual Submission page

**Change Password** Home Logout

## $\sqrt{ACRAM_{L1}TQ}$  Environmental Management

Protecting Public Health and the Environment

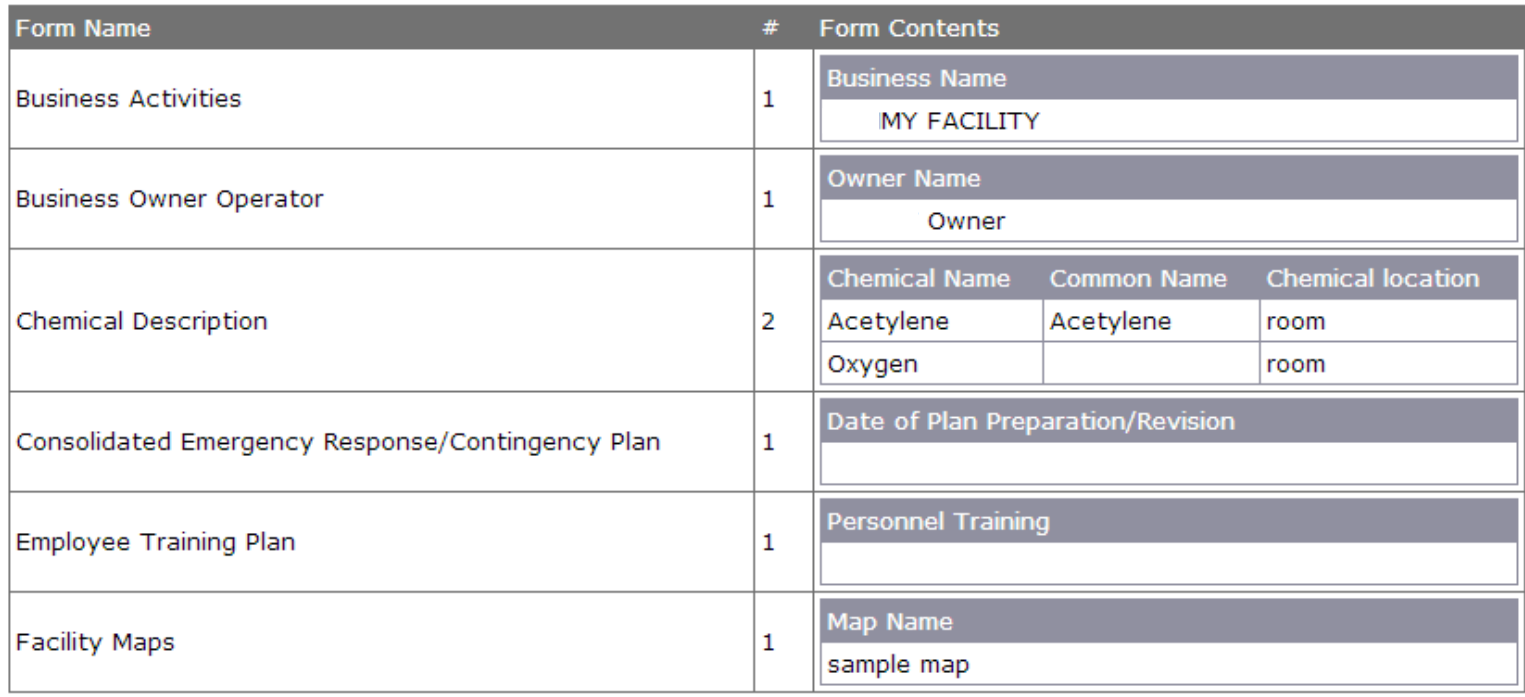

Last Submitted 12/4/12

**Status ACCEPTED** 

Amend prior to submission Review Submission Submit with no changes (Certify)

If there are updates needed, click this button, and then add or type in the forms over the information needing an update, click submit, and you are done. Your previously saved information will be populated on the forms already.

## **What Happens After I Submit a Plan?**

- EMD staff will review the submitted plan.
- If the plan is accepted, you will receive an email notifying you that your HMP submission is complete.
- If the plan is rejected, an email will be sent to you with a link to the reviewer's comments. You will then be able to correct and resubmit the HMP.

**Contact us for help** Telephone : **(916) 875-2377** E-mail: [EMD-e-reporting@saccounty.net](mailto:EMD-e-reporting@saccounty.net)

EMD will be holding weekly office hours where you can receive assistance.